## TINFICON **QUICK START GUIDE**

Suggested Settings for Natural Gas Network Surveys in USA with IRwin Methane Leak Detector

### INCLUDED GUIDES:

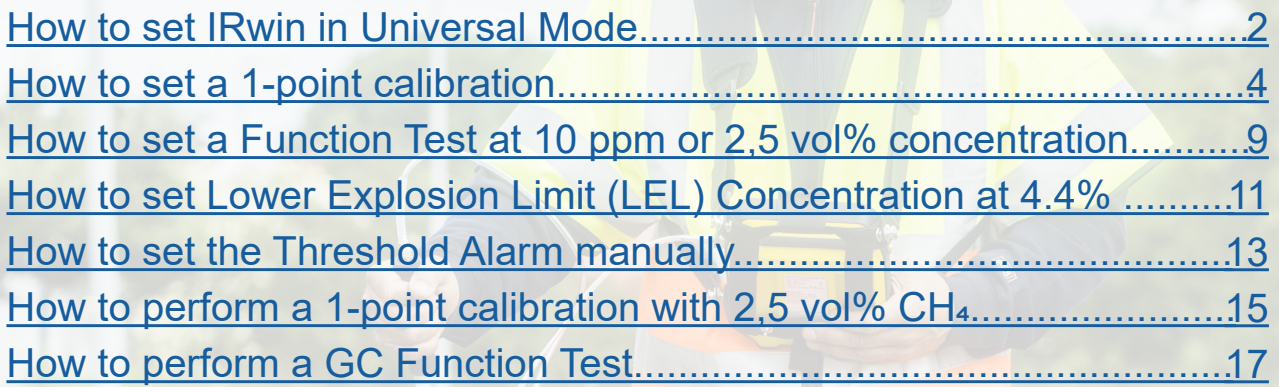

*CO2 sensor is calibrated during yearly service. Field calibration normally not required.*

<span id="page-1-0"></span>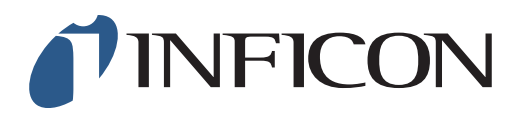

How to set your IRwin Methane Leak Detector in Universal Mode (for a factory set unit)

#### For Operation in countries not following German DVGW directives

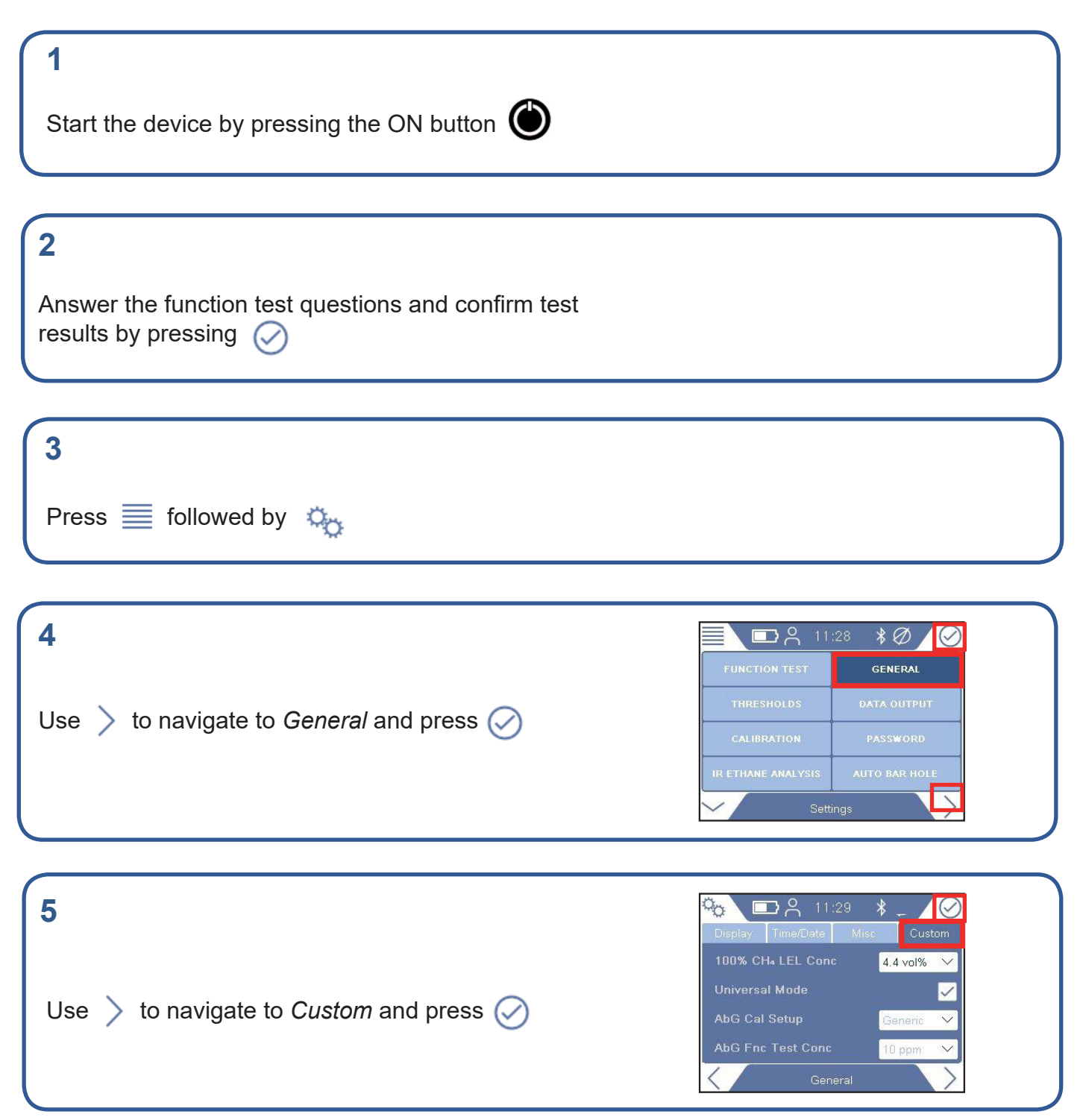

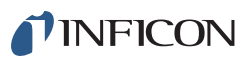

Use  $\vee$  to navigate to *Universal Mode* and press Q

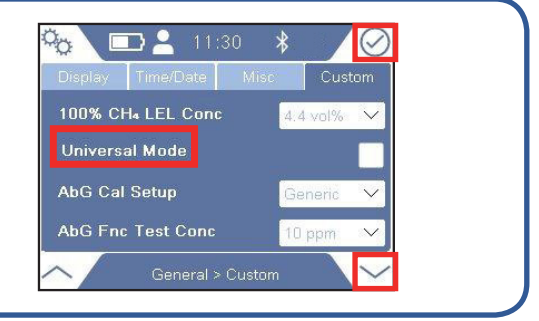

#### **7**

Enter the Supervisor (Advanced) password code

**8**  $\Box$   $\Box$  11:30 **Cty**  $\star$ Time/Date Mis 100% CH4 LEL Conc  $\Lambda$   $\Lambda$ Use  $\vee$  to navigate to *Universal Mode* Universal Mode and press  $\oslash$ AbG Cal Setup AbG Fnc Test Conc

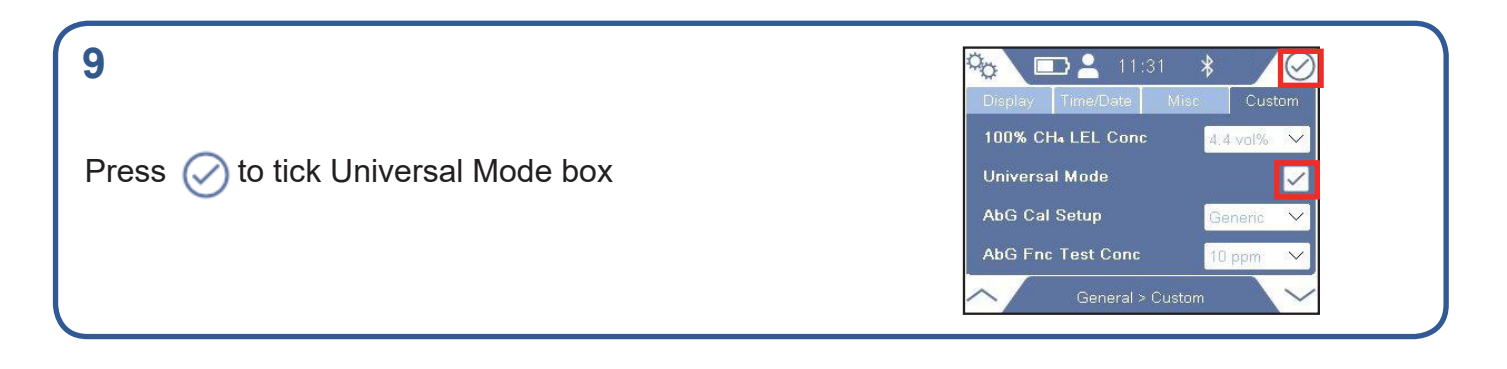

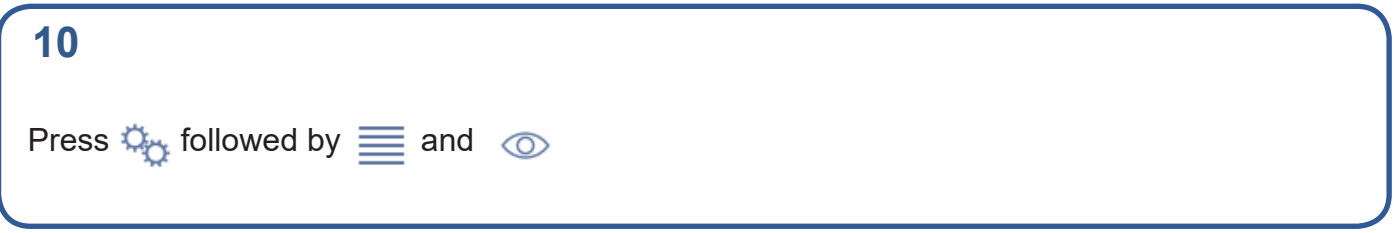

<span id="page-3-0"></span>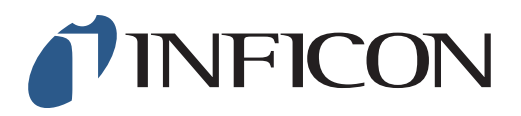

How to Set your IRwin Methane Leak Detector for 1 Point Calibration 2.2% (2.5%) - Universal Mode (for a factory set unit)

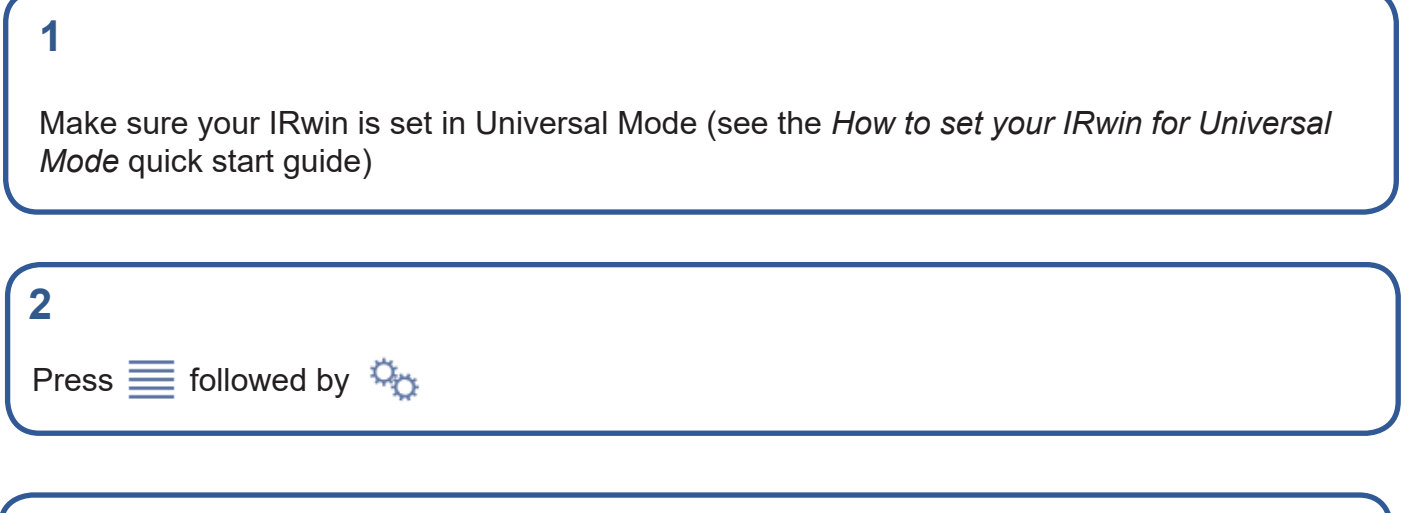

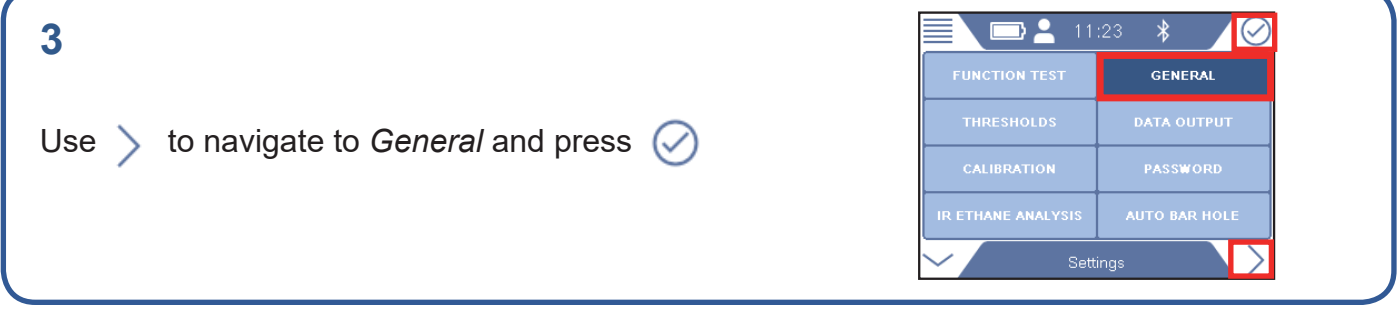

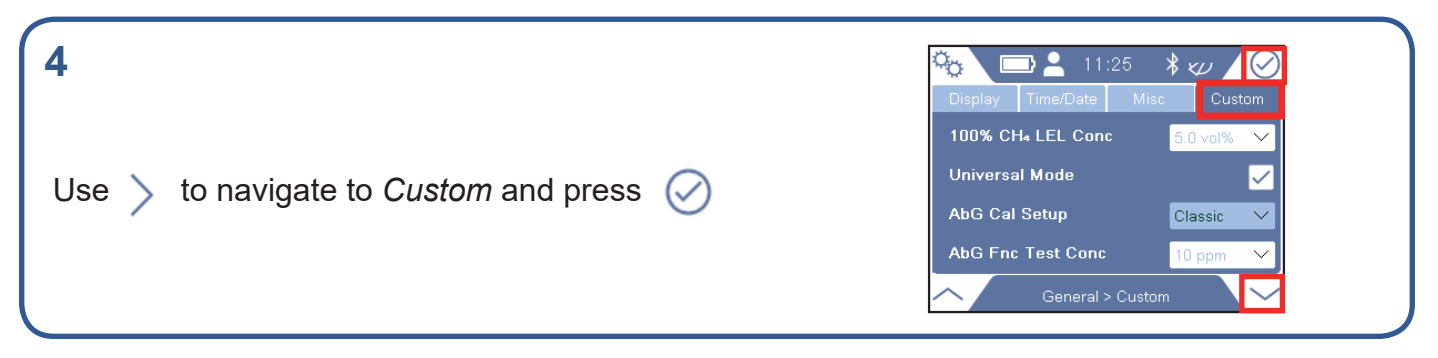

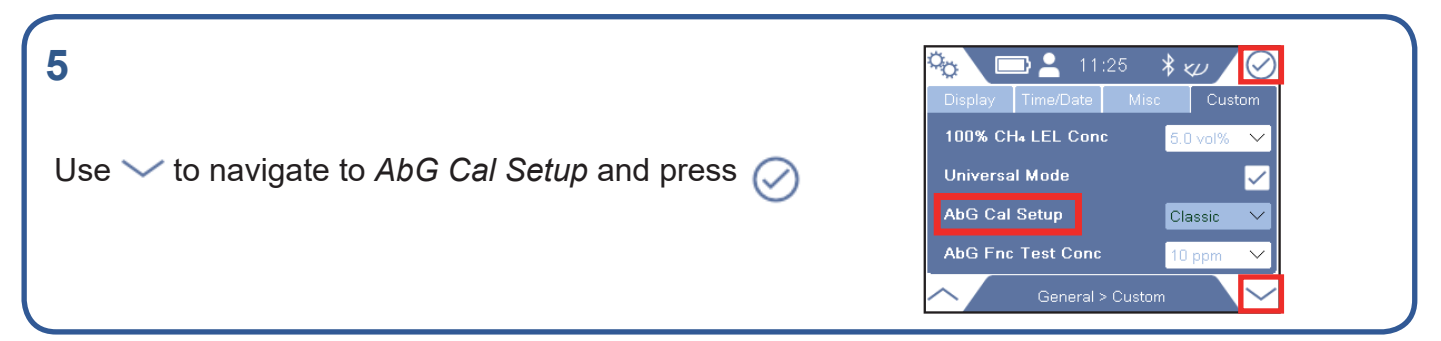

**4 of 19 mimy66en1-01 (1911)**

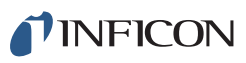

If prompted, enter the Supervisor (Advanced) password code If not prompted, go ahead to next step

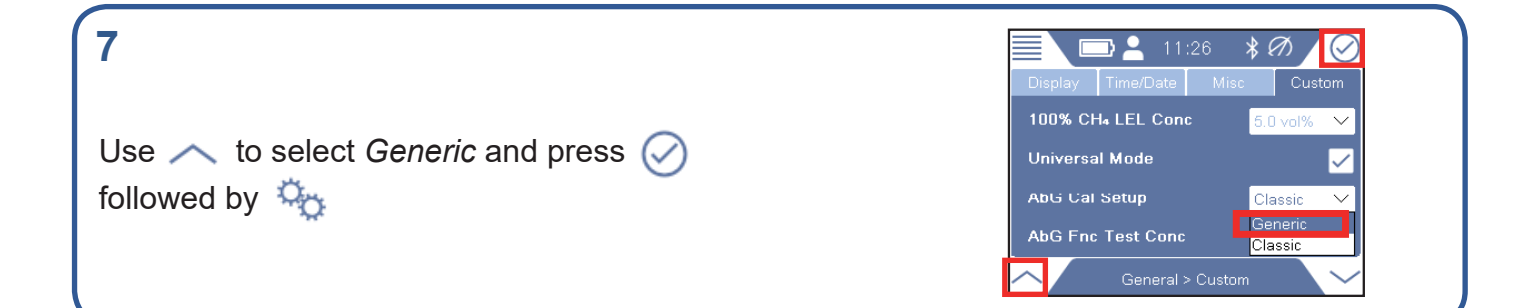

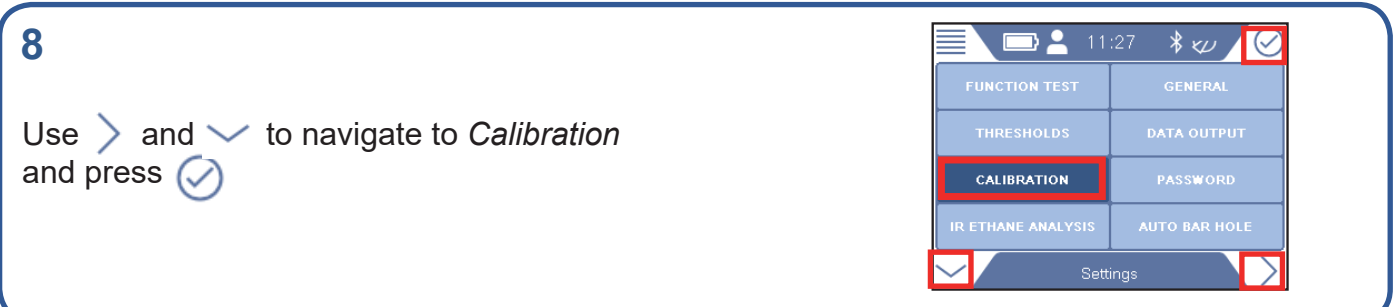

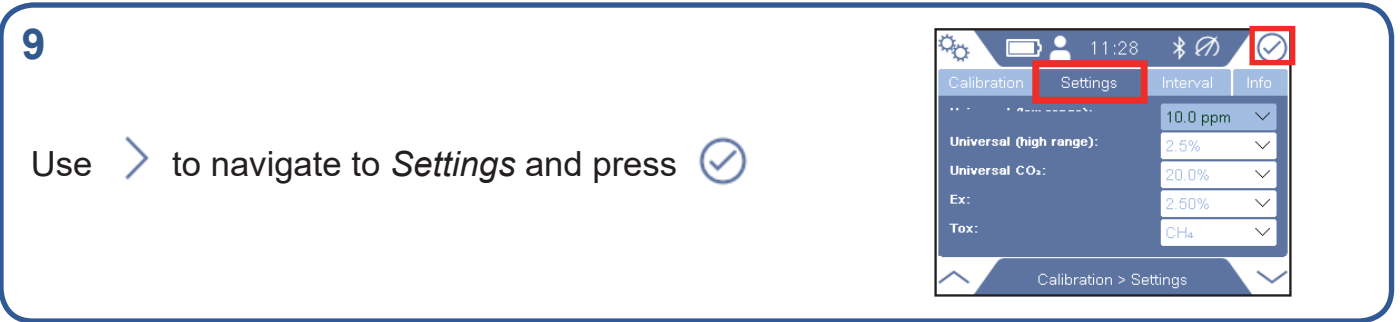

### **10**

If prompted, enter the (min) Intermediate password code If not prompted, go ahead to next step

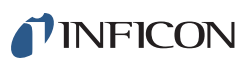

#### **11**  $\sigma_{\!\!{\rm O}}$ DA.  $\bigcirc$ χ . Г Settings **Hniv** ersal (low range)  $10.0$  ppm Universal (high range): 10.0 ppm Press  $\oslash$  to get to the drop-down menu  $100$  ppm Universal CO2: Calibration > Settings

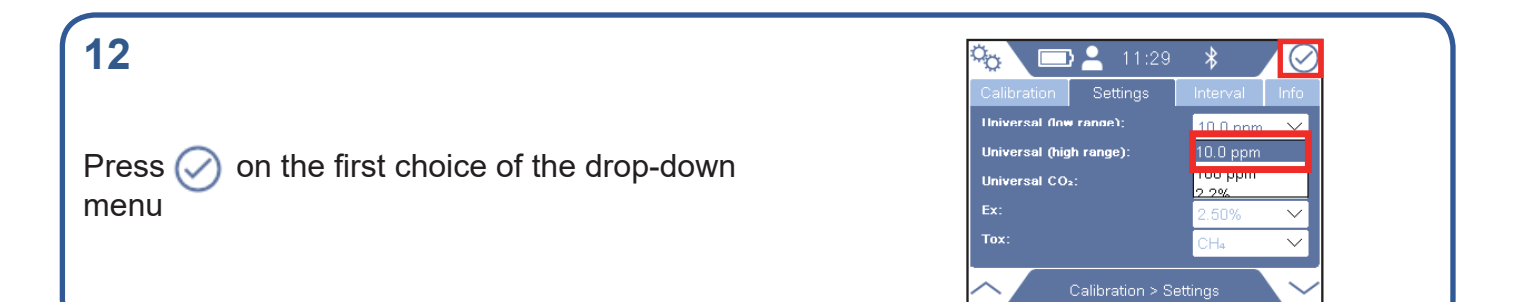

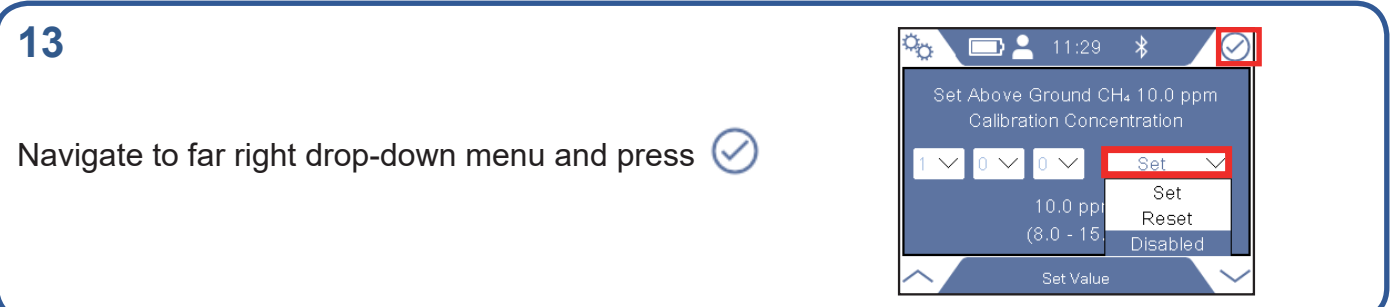

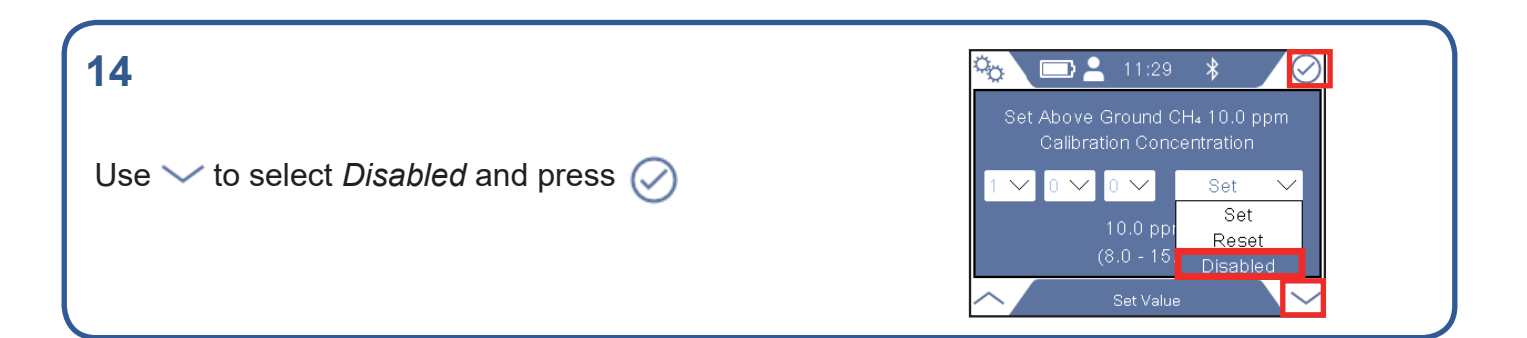

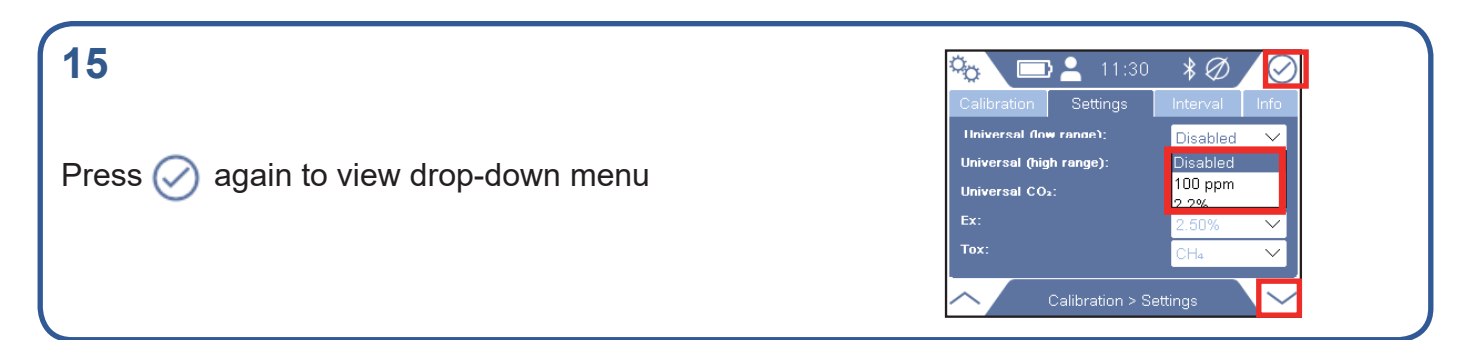

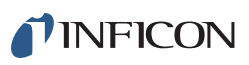

In *Universal Low Range*, use  $\vee$  to select the second choice in the drop-down menu, press  $\oslash$ 

### **17**

**18**

Navigate to far right drop-down menu and press  $\oslash$ 

Use  $\vee$  to select *Disabled* and press  $(\vee)$ 

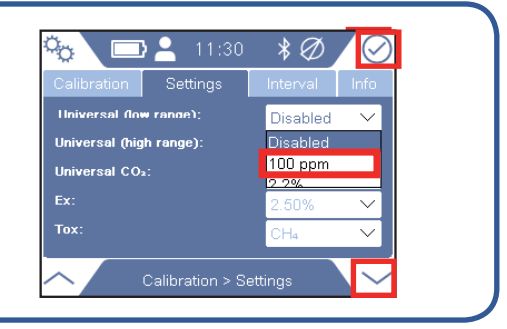

 $\ast \emptyset$ 

 $\blacktriangledown$ 

ዄ

■ 11:31

Set Above Ground CH4 100 ppm

 $100$  ppm

 $\vee$   $\Box$  Set

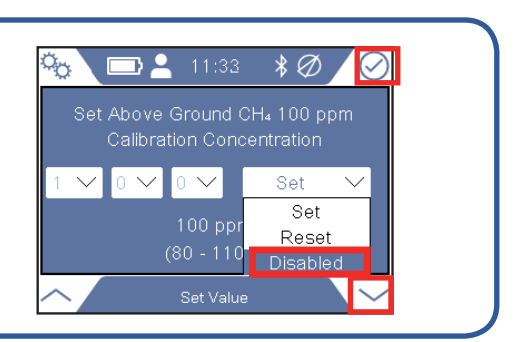

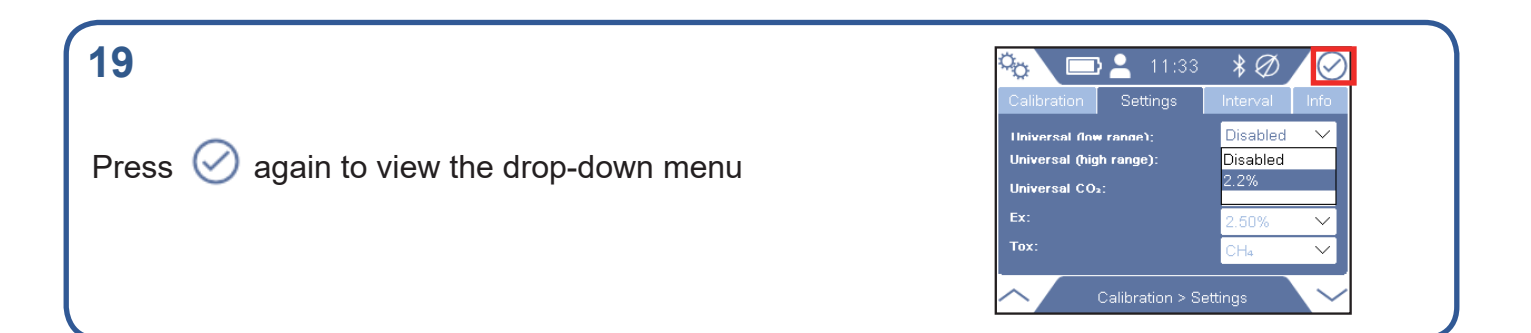

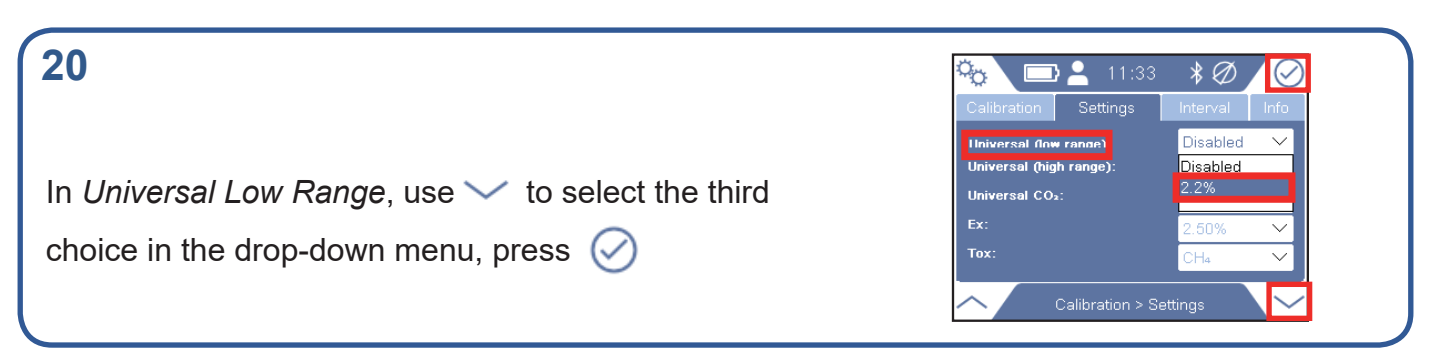

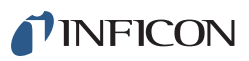

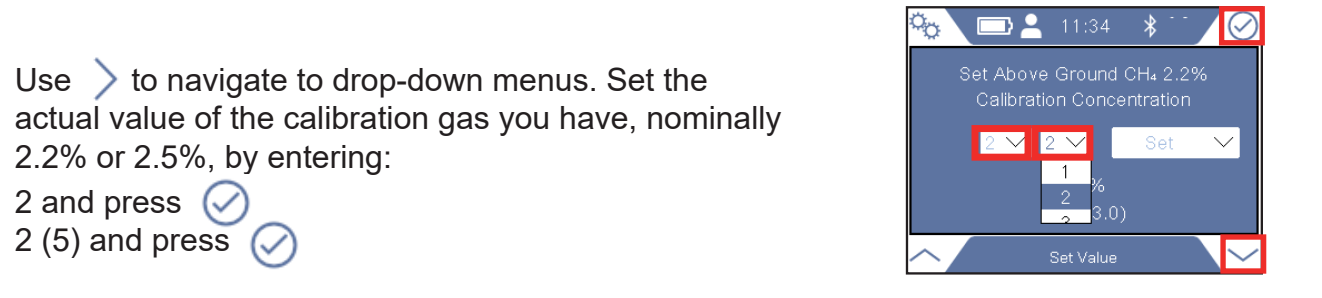

### **22**

Navigate to far right drop-down menu and press  $\oslash$ 

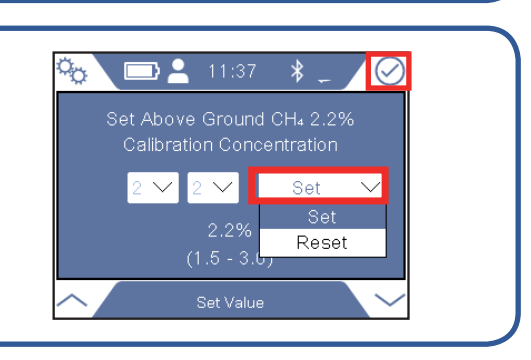

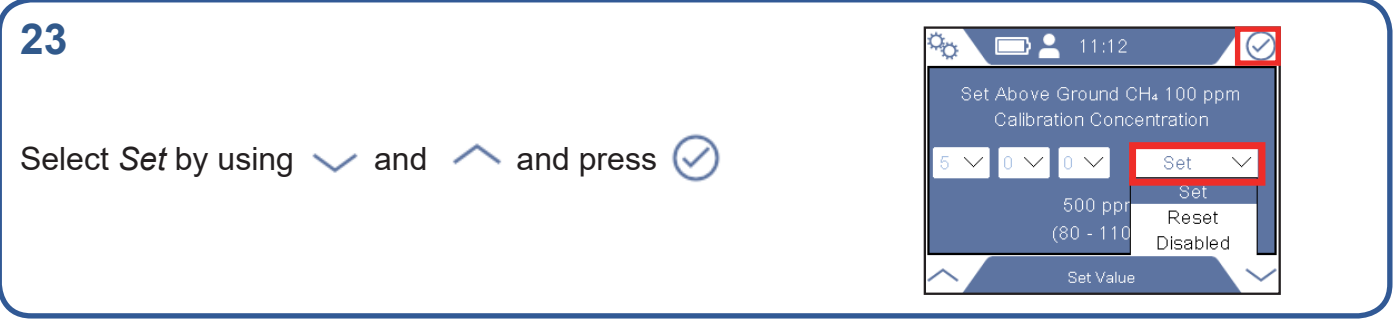

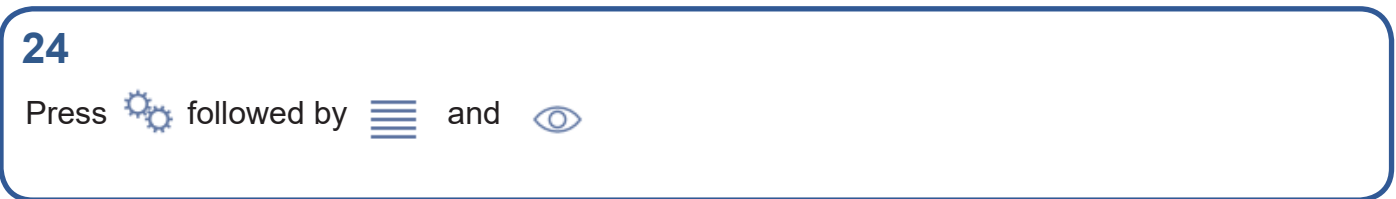

<span id="page-8-0"></span>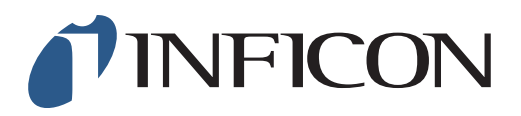

How to set the Function Test at 2.5 vol% or 10 ppm on your IRwin Methane Leak Detector - Universal Mode (for a factory set unit)

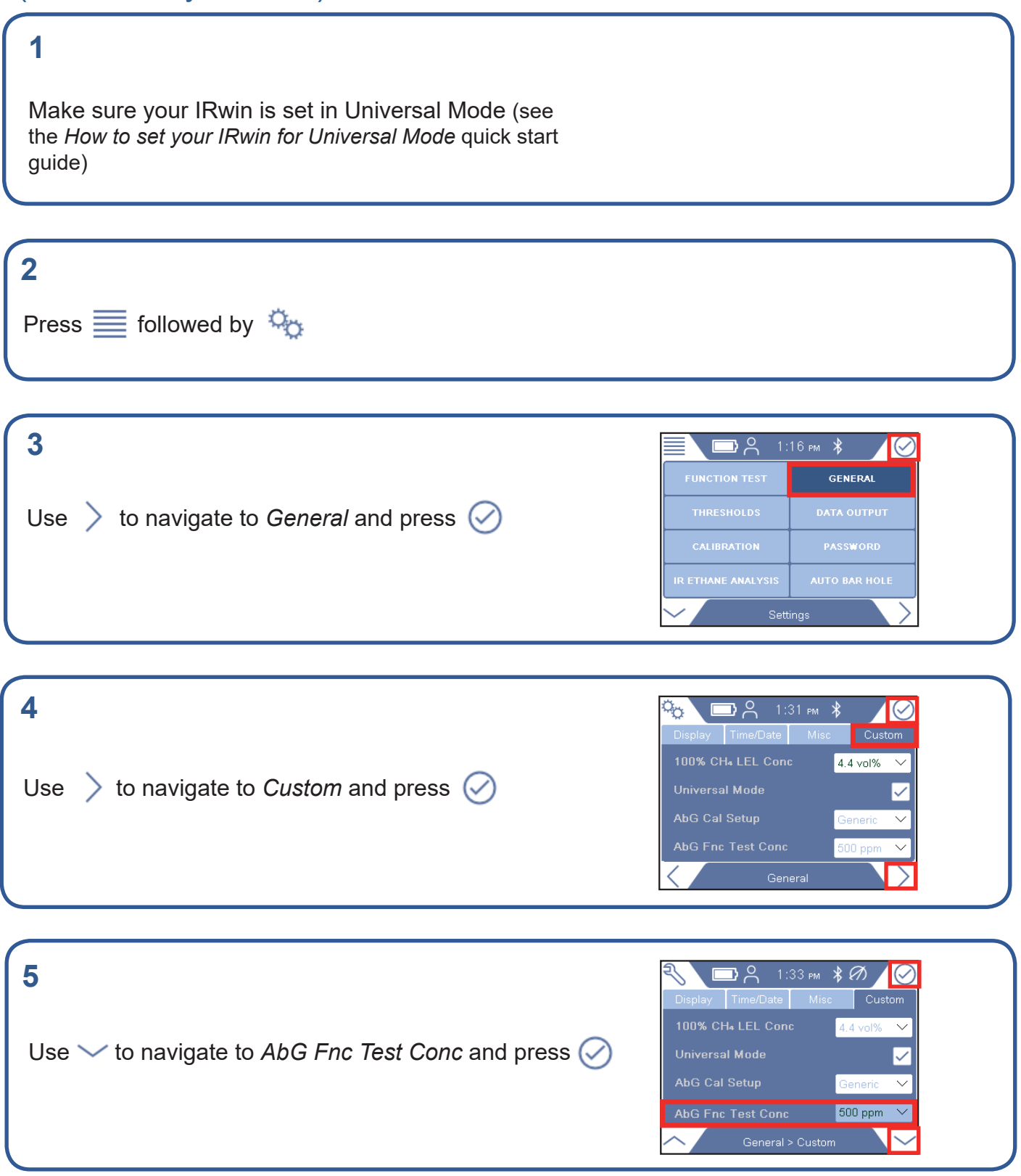

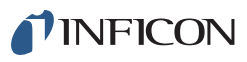

If prompted, enter the Supervisor (Advanced) password code and repeat step 5. If not prompted, go ahead to the next step

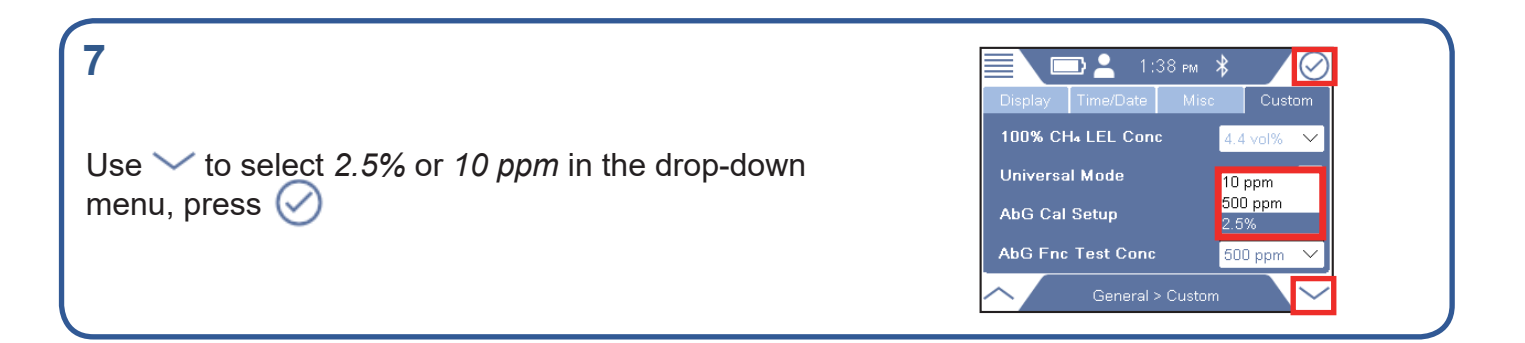

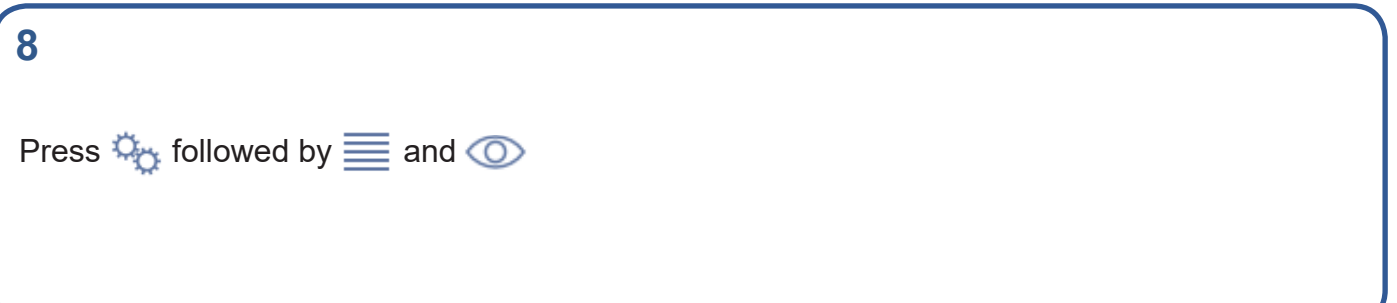

<span id="page-10-0"></span>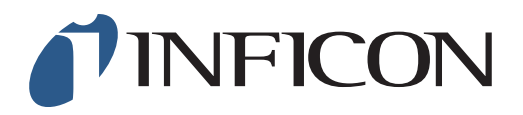

How to set the Lower Explosive Limit (LEL) at 4.4 vol% on IRwin Methane Leak Detector

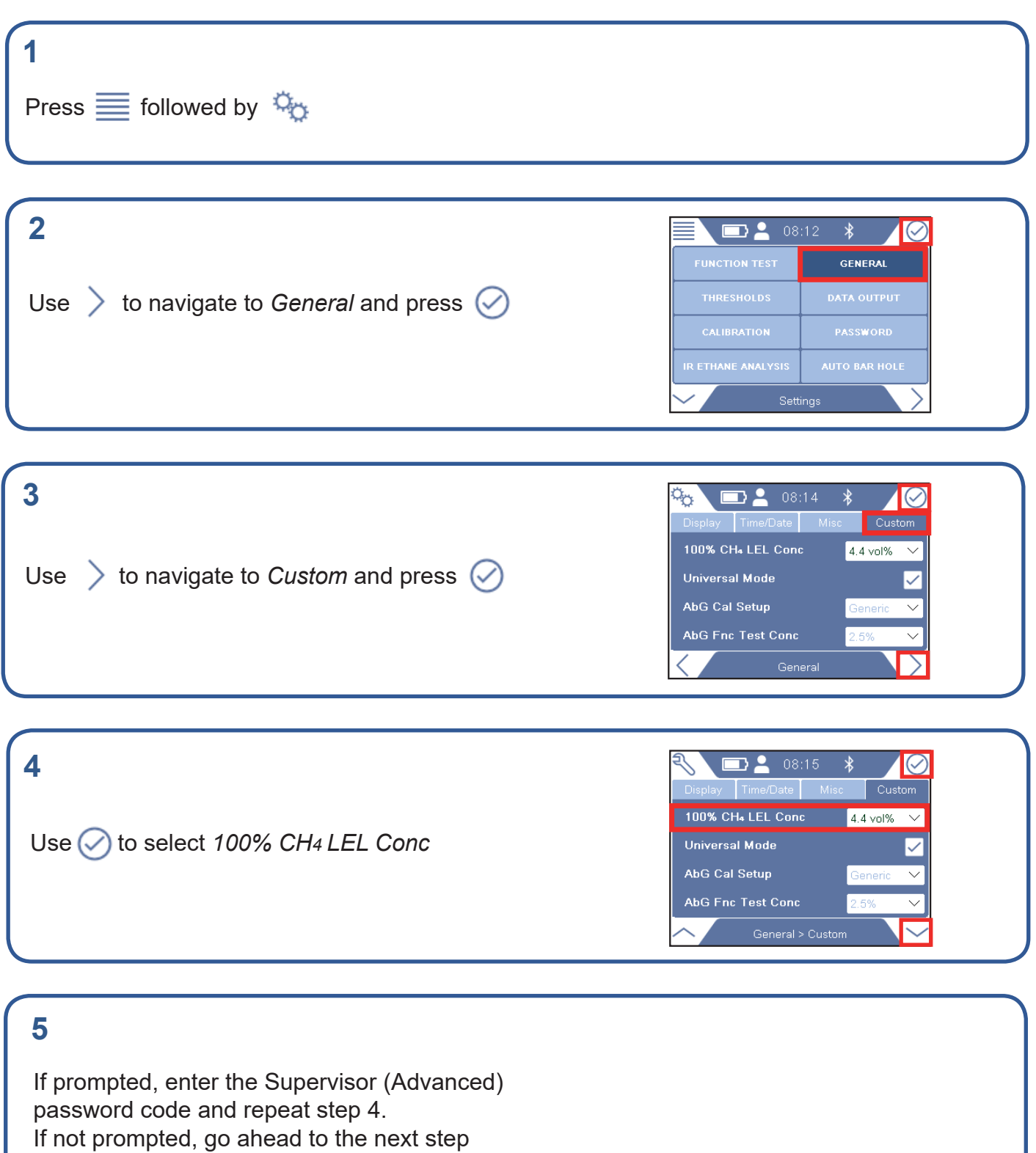

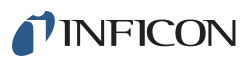

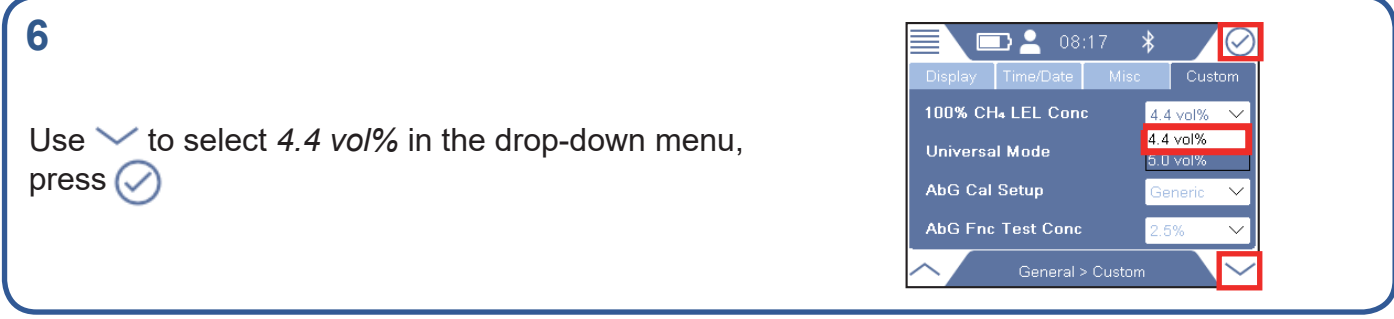

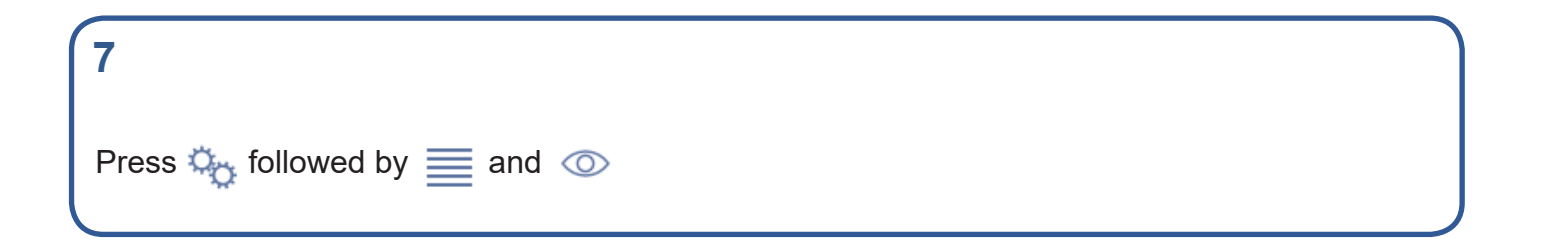

<span id="page-12-0"></span>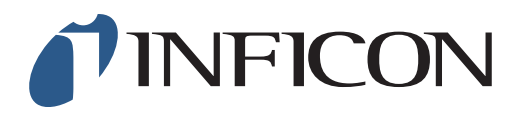

How to set the Threshold Alarm manually on your IRwin Methane Leak Detector

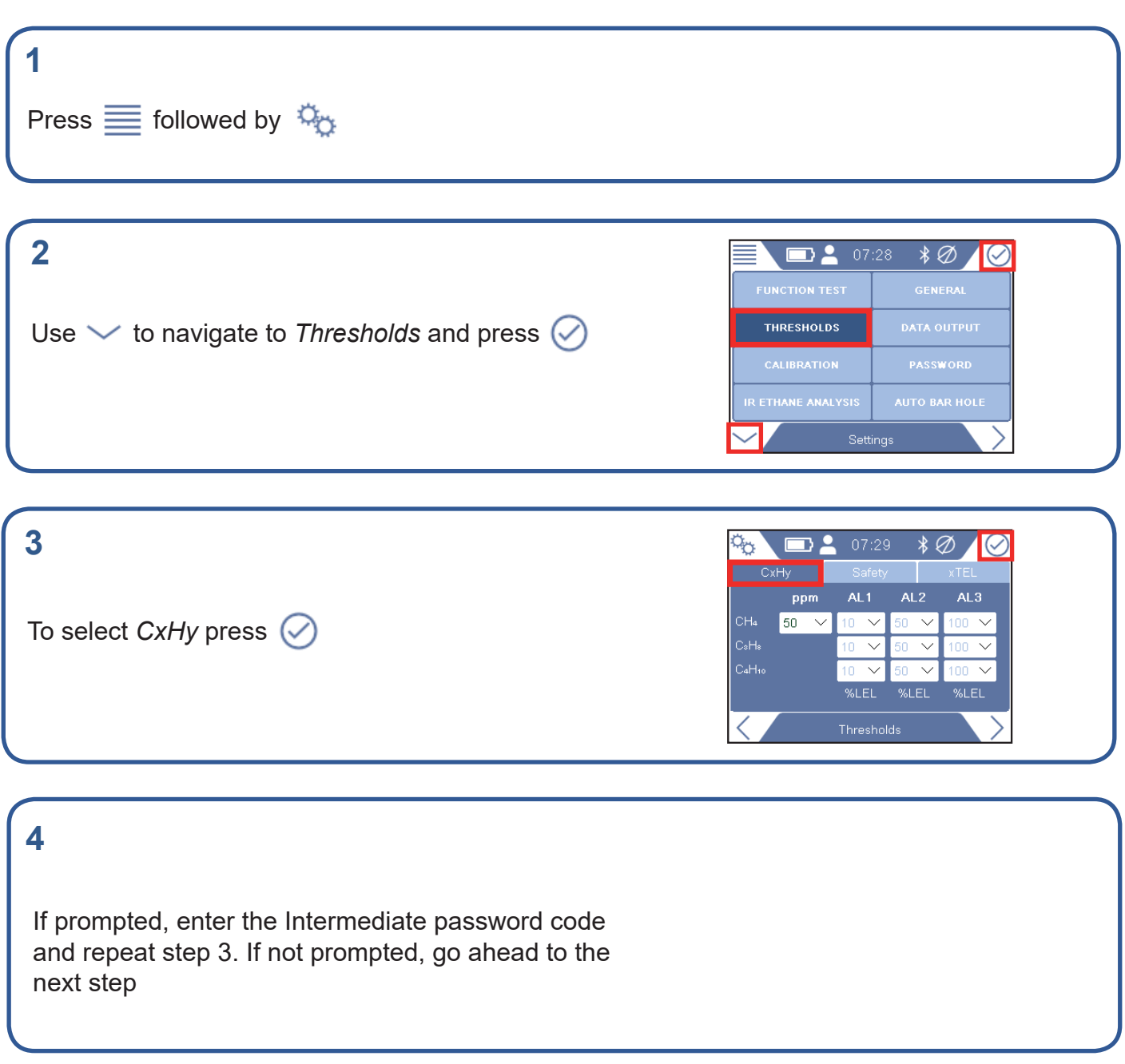

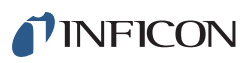

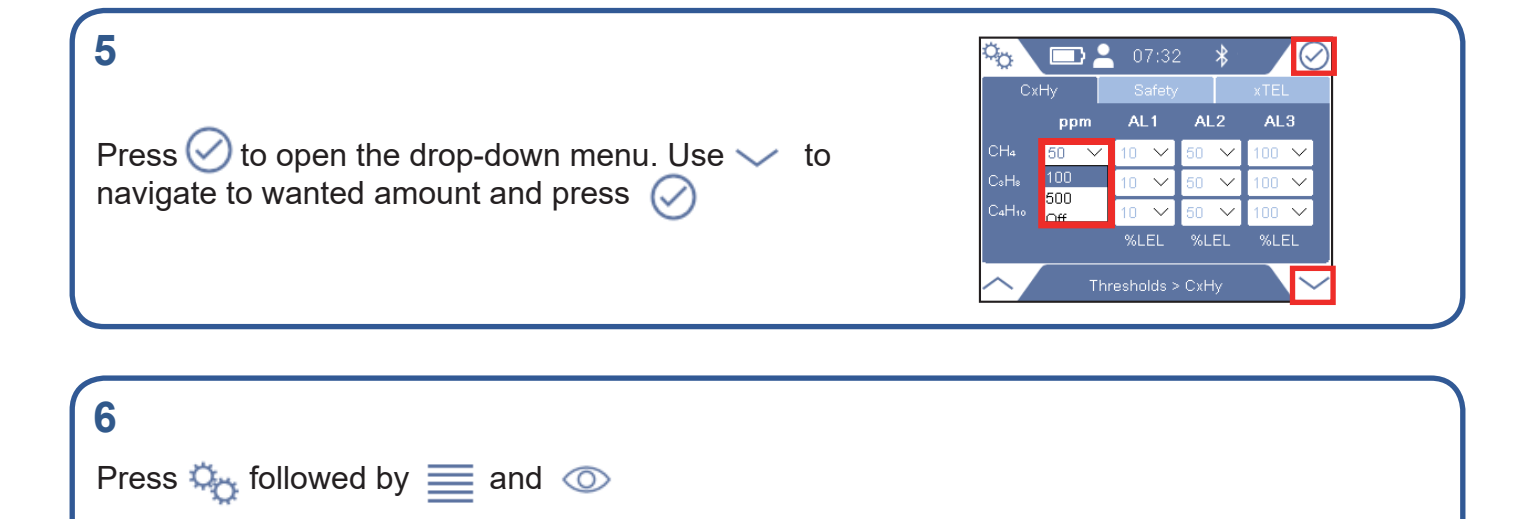

<span id="page-14-0"></span>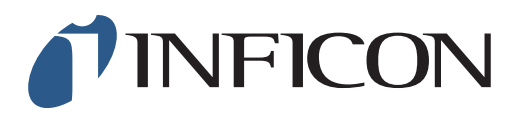

How to do a 1-point Calibration at 2.5 vol% with your IRwin Methane Leak Detector (Universal Mode) (for a factory set unit)

#### **1**

Make sure your IRwin is set in Universal Mode (see the *How to set your IRwin for Universal Mode* quick start guide)

#### **2**

Make sure your IRwin is set with the right calibration settings (see the *How to set your IRwin for one point calibration 2.2% (2.5%)* quick start guide)

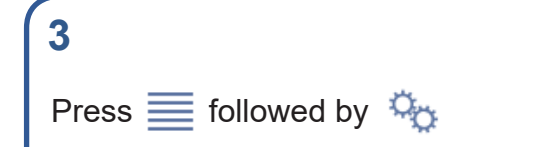

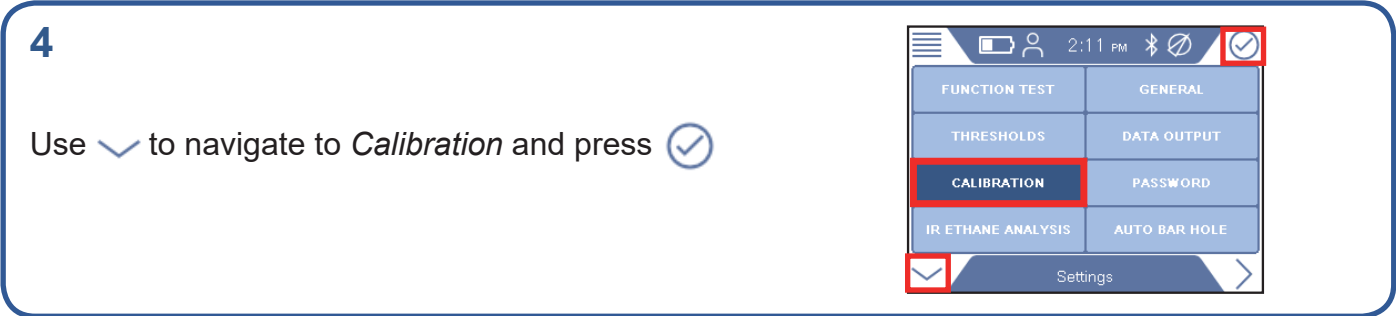

#### **5**

If prompted, press  $\oslash$  and enter the Intermediate password code. If not prompted, go ahead to next step

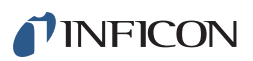

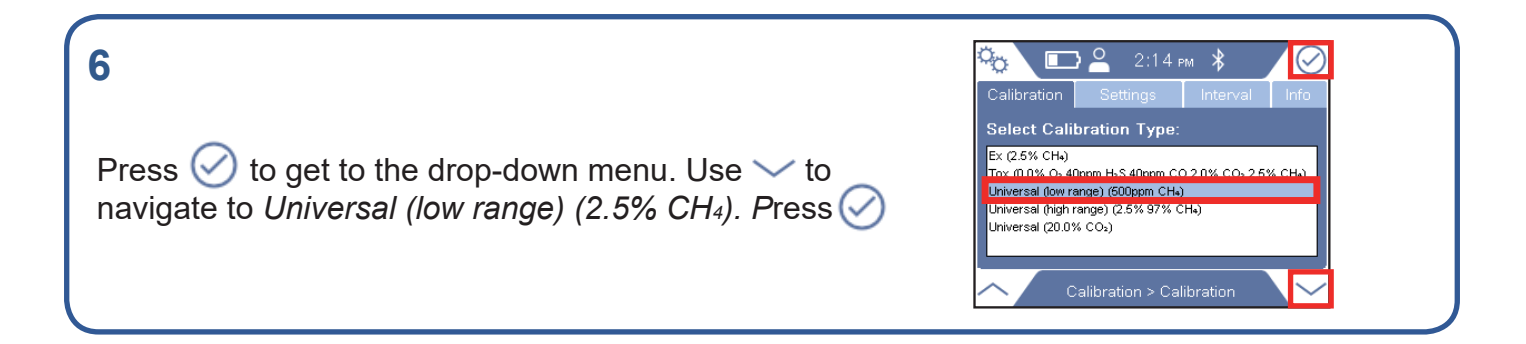

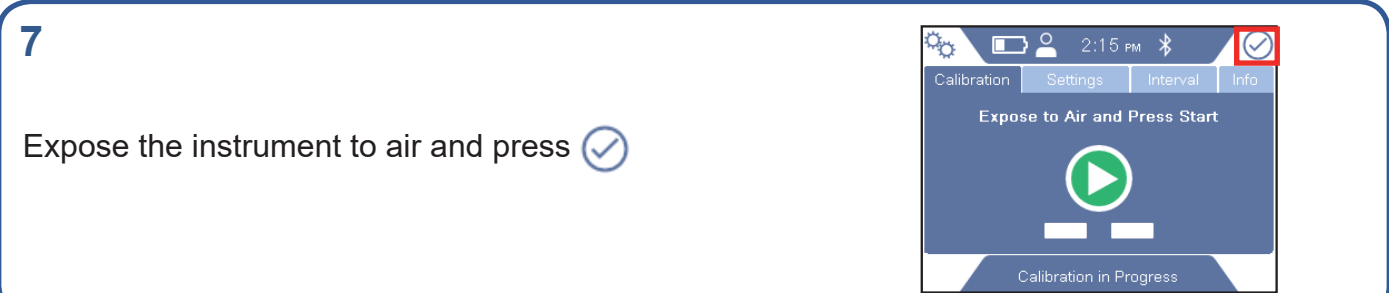

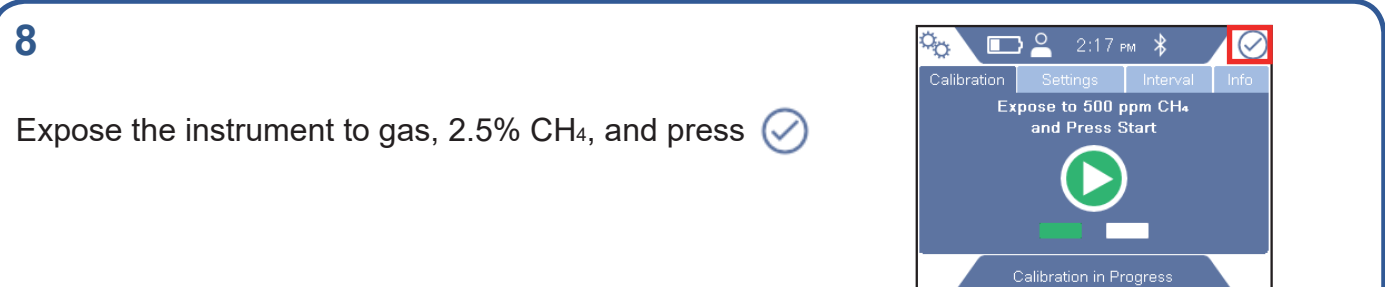

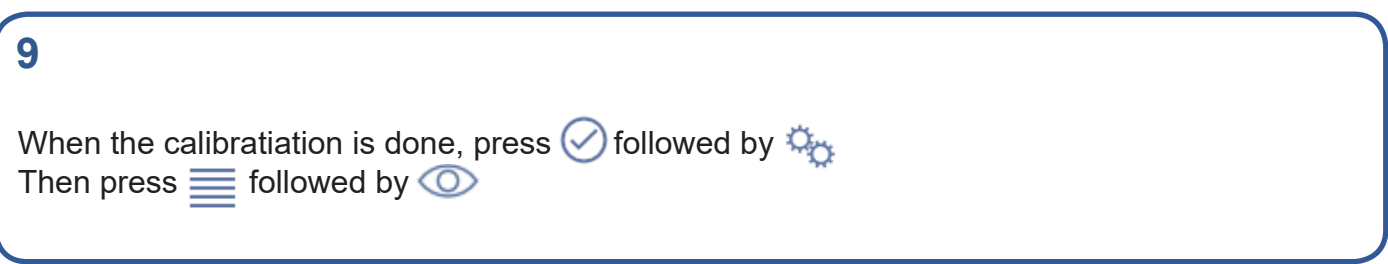

**I** 

<span id="page-16-0"></span>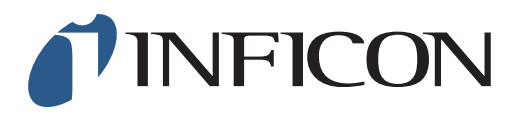

How to Perform GC Function Test on IRwin Methane Leak Detector (for a factory set unit)

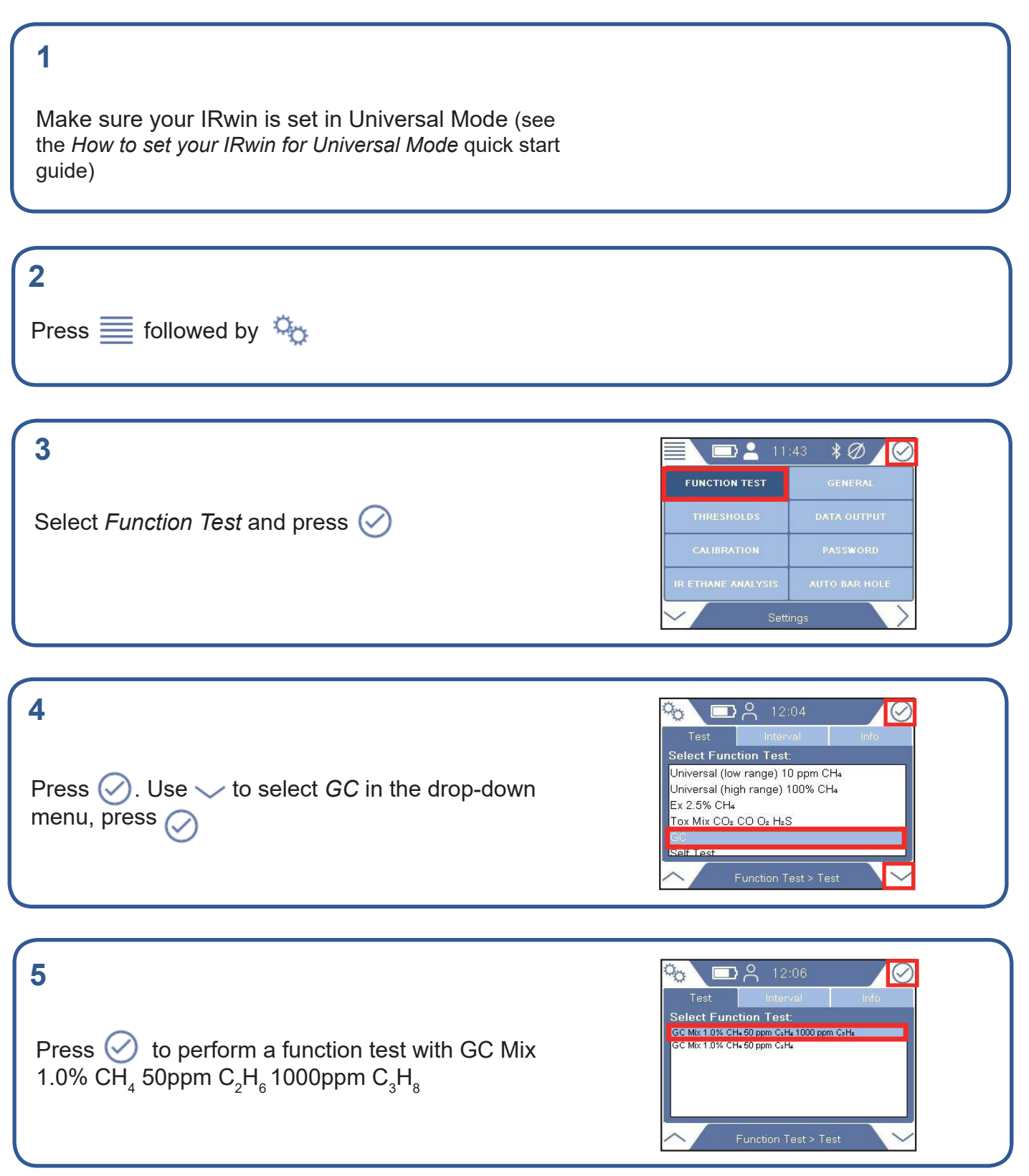

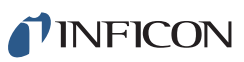

■8, 12:08

Expose Probe to Gas

Test in Progress

 $\bullet$  ppm

#### **6**  $B$  8 12:07  $\overline{\mathcal{C}}$ 'oet **Press Start** Press  $\oslash$  to start the Function Test for GC Test in Progress

Expose the instrument to GC gas mix (GC mix 1.0% CH $_{\rm_4}$  50ppm  $\rm C_2H_{_6}$ 1000ppm  $\rm C_3H_{_8})$ 

Expose both probe and instrument to fresh air

**8**

**9**

**7**

The Function Test is in progress

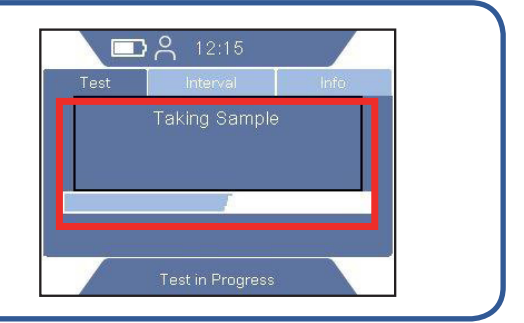

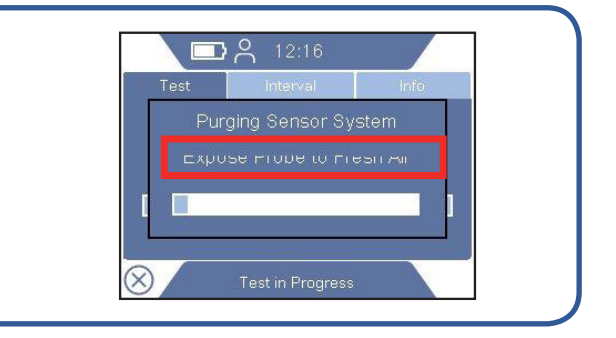

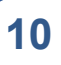

The GC Analysis is in progress

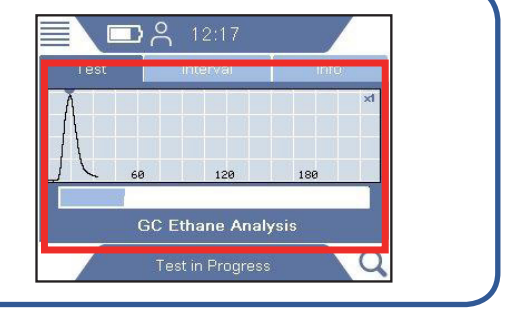

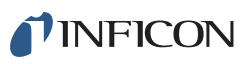

E)

 $12:27$ 

**GC Ethane Analysis** 

Test in Progress

 $\circ$ 

### **11**

The Function Test is successfully completed when the graph shows detection of methane, ethane and propane

### **12**

A successful test will be confirmed by a green, ticked circle. You can also save the GC report.

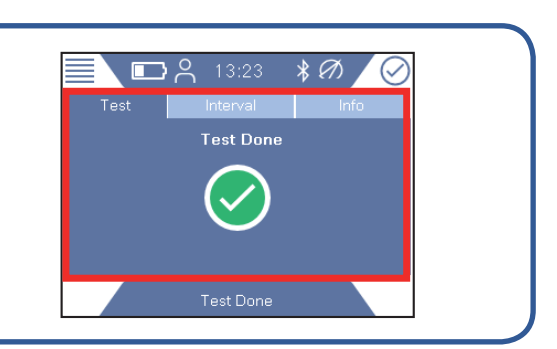

### **13**

Use IRwin App to transfer your saved log files to your computer and create pdf file of the test. IRwin App is available on **www.inficon.com**

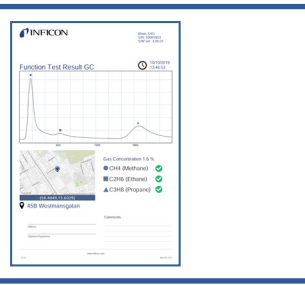

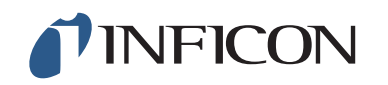

www.inficon.com reach.sweden@inficon.com

Due to our continuing program of product improvements, specifications are subject to change without notice. All trademarks are the property of the ir respective owners. ©2019 INFICON mimy66en1-01 (1911)